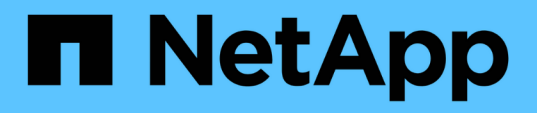

## **Gestión de clústeres de ONTAP en las instalaciones mediante BlueXP**

On-premises ONTAP clusters

NetApp April 23, 2024

This PDF was generated from https://docs.netapp.com/es-es/bluexp-ontap-onprem/index.html on April 23, 2024. Always check docs.netapp.com for the latest.

# **Tabla de contenidos**

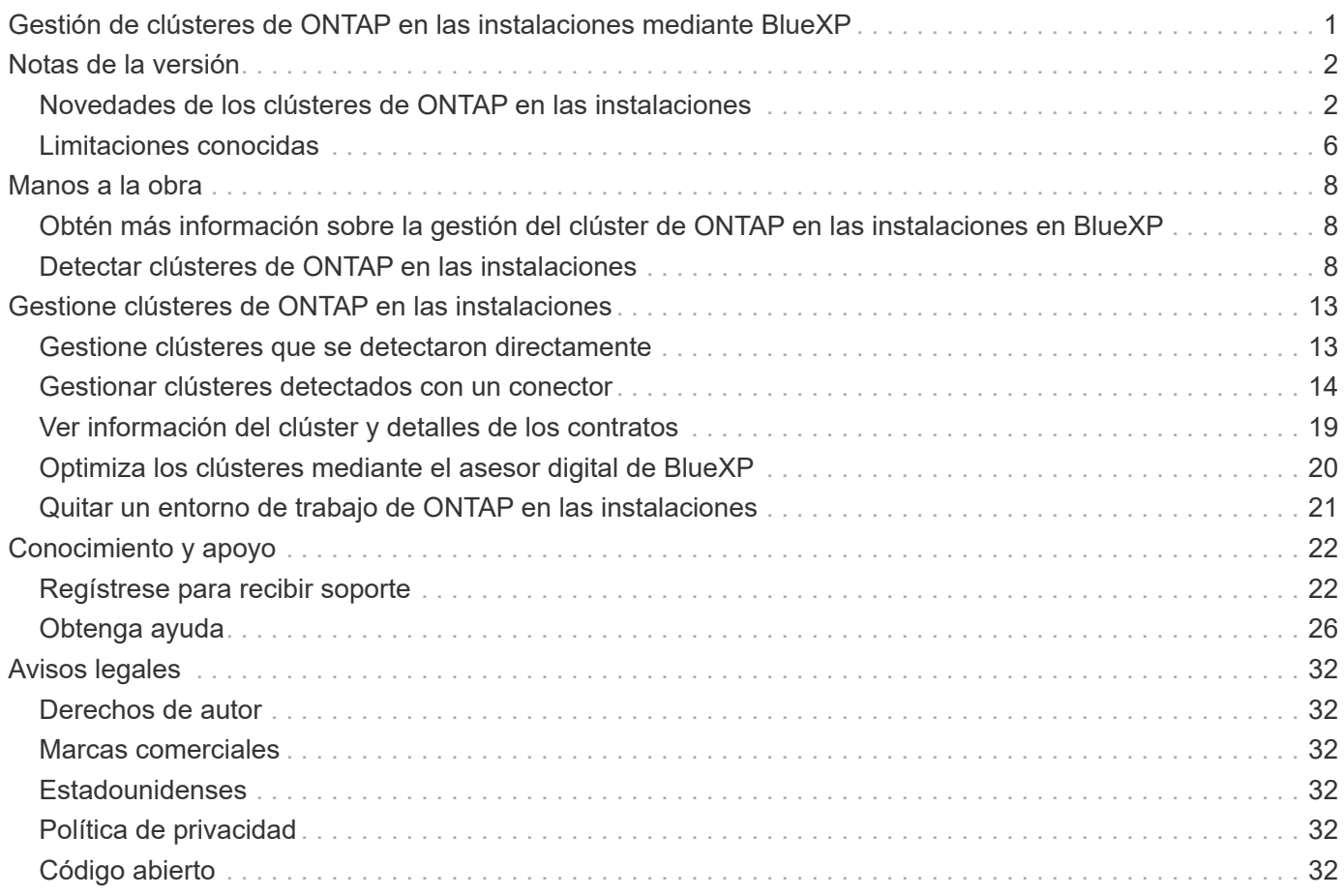

# <span id="page-2-0"></span>**Gestión de clústeres de ONTAP en las instalaciones mediante BlueXP**

# <span id="page-3-0"></span>**Notas de la versión**

## <span id="page-3-1"></span>**Novedades de los clústeres de ONTAP en las instalaciones**

Descubre las novedades de la gestión de clústeres de ONTAP en las instalaciones de BlueXP.

### **22 de abril de 2024**

#### **Ya no se admiten plantillas de volumen**

Ya no puede crear un volumen a partir de una plantilla. Esta acción se asoció con el servicio de corrección de BlueXP, que ya no está disponible.

### **30 de julio de 2023**

#### **Cree volúmenes de FlexGroup**

Si estás gestionando un clúster con un conector, ahora puede crear volúmenes de FlexGroup mediante la API de BlueXP.

- ["Conozca cómo crear un volumen de FlexGroup"](https://docs.netapp.com/us-en/bluexp-automation/cm/wf_onprem_flexgroup_ontap_create_vol.html)
- ["Vea qué es un volumen de FlexGroup"](https://docs.netapp.com/us-en/ontap/flexgroup/definition-concept.html)

## **2 de julio de 2023**

#### **Detección de clúster desde Mi estado**

Ahora puedes detectar los clústeres de ONTAP on-premises desde **Canvas > Mi estado** mediante la selección de un clúster que BlueXP detectó previamente a partir de los clústeres de ONTAP asociados con la dirección de correo electrónico para tu inicio de sesión de BlueXP.

["Aprenda a descubrir clústeres en la página Mi estado".](https://docs.netapp.com/us-en/bluexp-ontap-onprem/task-discovering-ontap.html#add-a-pre-discovered-cluster)

### **4 de mayo de 2023**

#### **Habilita el backup y la recuperación de datos de BlueXP**

A partir de ONTAP 9.13.1, puede usar System Manager (vista avanzada) para habilitar el backup y la recuperación de BlueXP si ha detectado el clúster mediante un conector. ["Obtén más información sobre](https://docs.netapp.com/us-en/ontap/task_cloud_backup_data_using_cbs.html) [habilitar el backup y la recuperación de datos de BlueXP"](https://docs.netapp.com/us-en/ontap/task_cloud_backup_data_using_cbs.html)

#### **Actualizar la imagen de la versión de ONTAP y el firmware del hardware**

A partir de ONTAP 9.10.1, puede usar System Manager (vista avanzada) para actualizar la imagen de la versión de ONTAP y el firmware de hardware. Puedes optar por recibir actualizaciones automáticas para mantenerte actualizado, o bien realizar actualizaciones manuales desde tu equipo local o desde un servidor al que se pueda acceder mediante BlueXP. ["Obtenga más información sobre la actualización de ONTAP y](https://docs.netapp.com/us-en/ontap/task_admin_update_firmware.html#prepare-for-firmware-update) [firmware"](https://docs.netapp.com/us-en/ontap/task_admin_update_firmware.html#prepare-for-firmware-update)

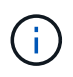

Si tienes un conector, no puedes realizar actualizaciones desde tu equipo local, solo desde un servidor al que se puede acceder mediante BlueXP.

## **3 de abril de 2023**

#### **Una sola opción de descubrimiento desde la consola BlueXP**

Cuando descubre un clúster ONTAP en las instalaciones desde la consola BlueXP, ahora verá una sola opción:

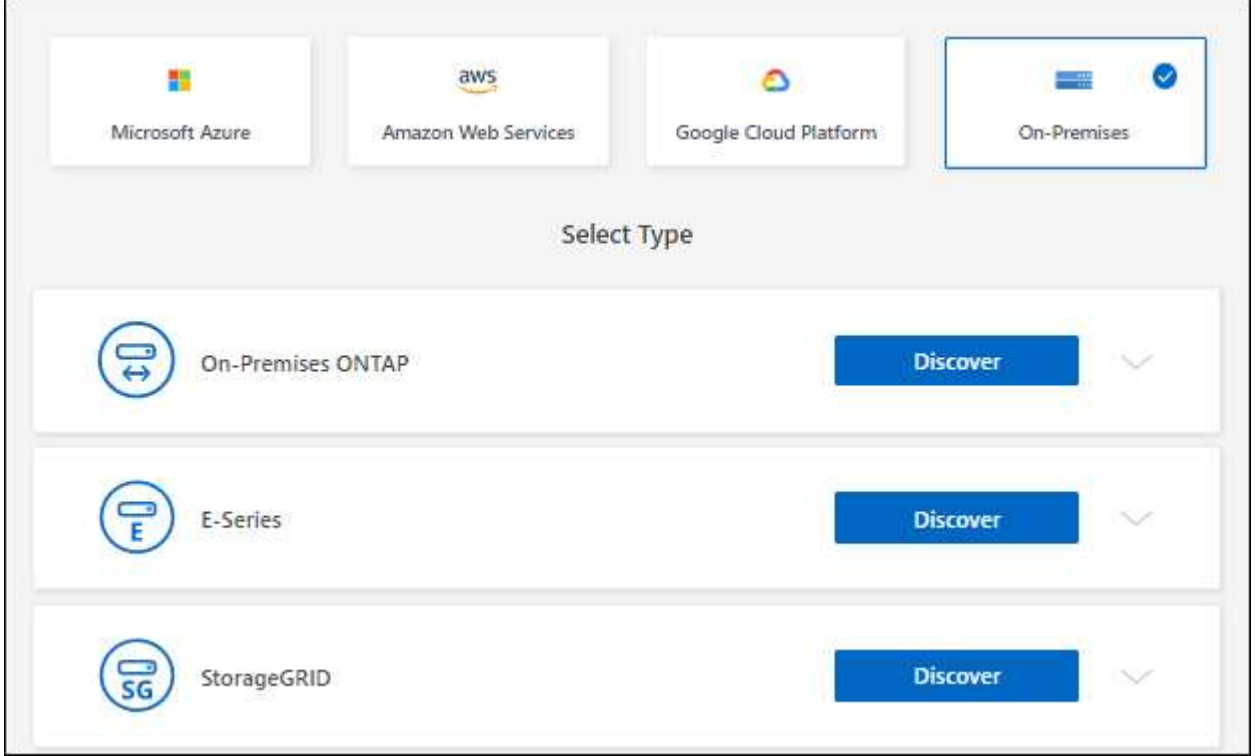

Anteriormente, había flujos separados para el descubrimiento directo y para el descubrimiento con un conector. Estas dos opciones siguen estando disponibles, pero se fusionan en un único flujo.

Al iniciar el proceso de detección, BlueXP detecta el clúster de la siguiente manera:

- Si tiene un conector activo que tiene una conexión a su clúster ONTAP, BlueXP utilizará ese conector para detectar y gestionar el clúster.
- Si no tiene un conector o si su conector no tiene una conexión con el clúster ONTAP, BlueXP utilizará automáticamente la opción de detección y administración directa.

["Obtenga más información sobre las opciones de detección y gestión".](https://docs.netapp.com/us-en/bluexp-ontap-onprem/task-discovering-ontap.html)

### **1 de enero de 2023**

#### **Guarde las credenciales de ONTAP**

Al abrir un entorno de trabajo de ONTAP en las instalaciones que se detectó directamente sin usar un conector, ahora tiene la opción de guardar las credenciales del clúster de ONTAP para que no tenga que introducirlas cada vez que abra el entorno de trabajo.

["Obtenga más información sobre esta opción."](https://docs.netapp.com/us-en/bluexp-ontap-onprem/task-manage-ontap-direct.html)

## **4 de diciembre de 2022**

Los siguientes cambios se introdujeron con la versión 3.9.24 del conector.

#### **Una nueva forma de detectar clústeres de ONTAP en las instalaciones**

Ahora puede detectar directamente sus clústeres de ONTAP en las instalaciones sin usar un conector. Esta opción solo permite la gestión del clúster mediante System Manager. No puede habilitar ningún servicio de datos BlueXP en este tipo de entorno de trabajo.

["Obtenga más información sobre esta opción de detección y gestión".](https://docs.netapp.com/us-en/bluexp-ontap-onprem/task-discovering-ontap.html)

#### **Volúmenes de FlexGroup**

Para clústeres de ONTAP en las instalaciones que se detectan a través de un conector, la vista estándar de BlueXP ahora muestra los volúmenes FlexGroup que se crearon a través de System Manager o la CLI de ONTAP. También puede gestionar estos volúmenes clonándolos, editando su configuración, eliminarlos y mucho más.

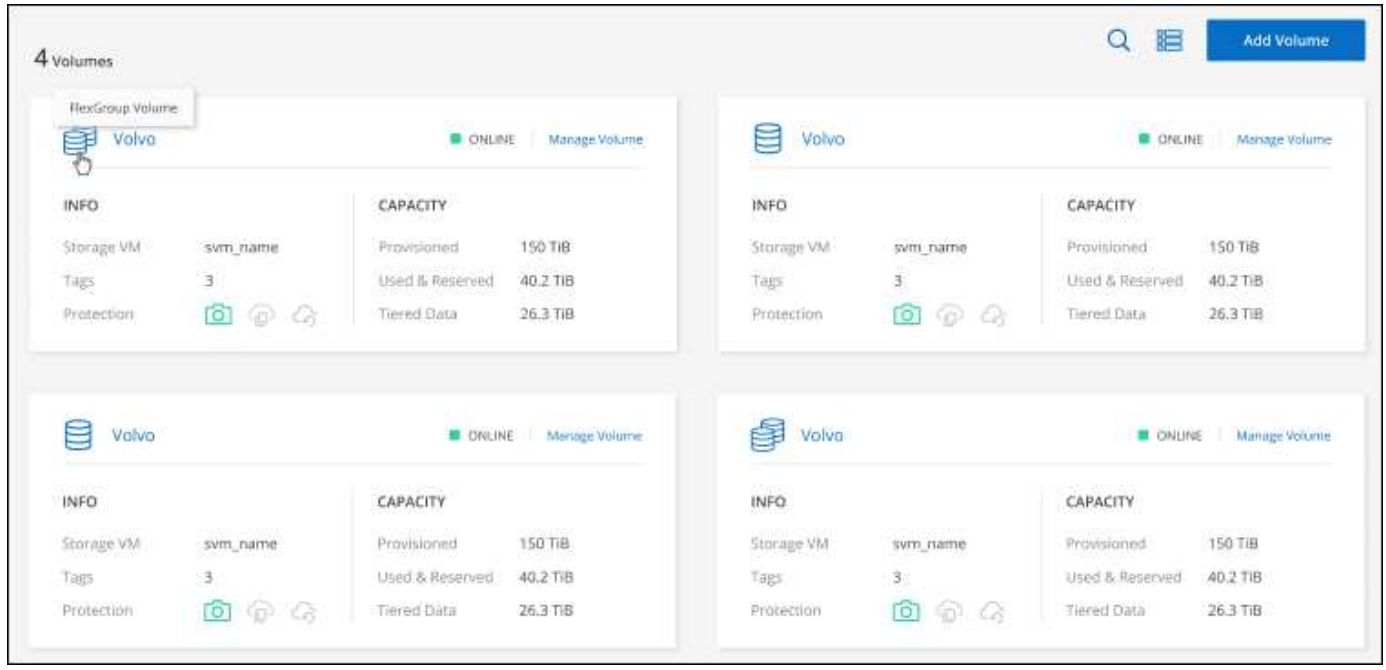

BlueXP no admite la creación de volúmenes de FlexGroup. Tendrá que seguir usando System Manager o la interfaz de línea de comandos para crear volúmenes de FlexGroup.

### **18 de septiembre de 2022**

Los siguientes cambios se introdujeron con la versión 3.9.22 del conector.

#### **Nueva página Overview**

Hemos introducido una nueva página general para proporcionar detalles clave sobre un clúster de ONTAP en las instalaciones. Por ejemplo, ahora puede ver detalles como la eficiencia del almacenamiento, la distribución de la capacidad y la información del sistema.

También puede ver detalles sobre la integración con otros servicios de BlueXP que habilitan la organización en niveles de datos, la replicación de datos y los backups.

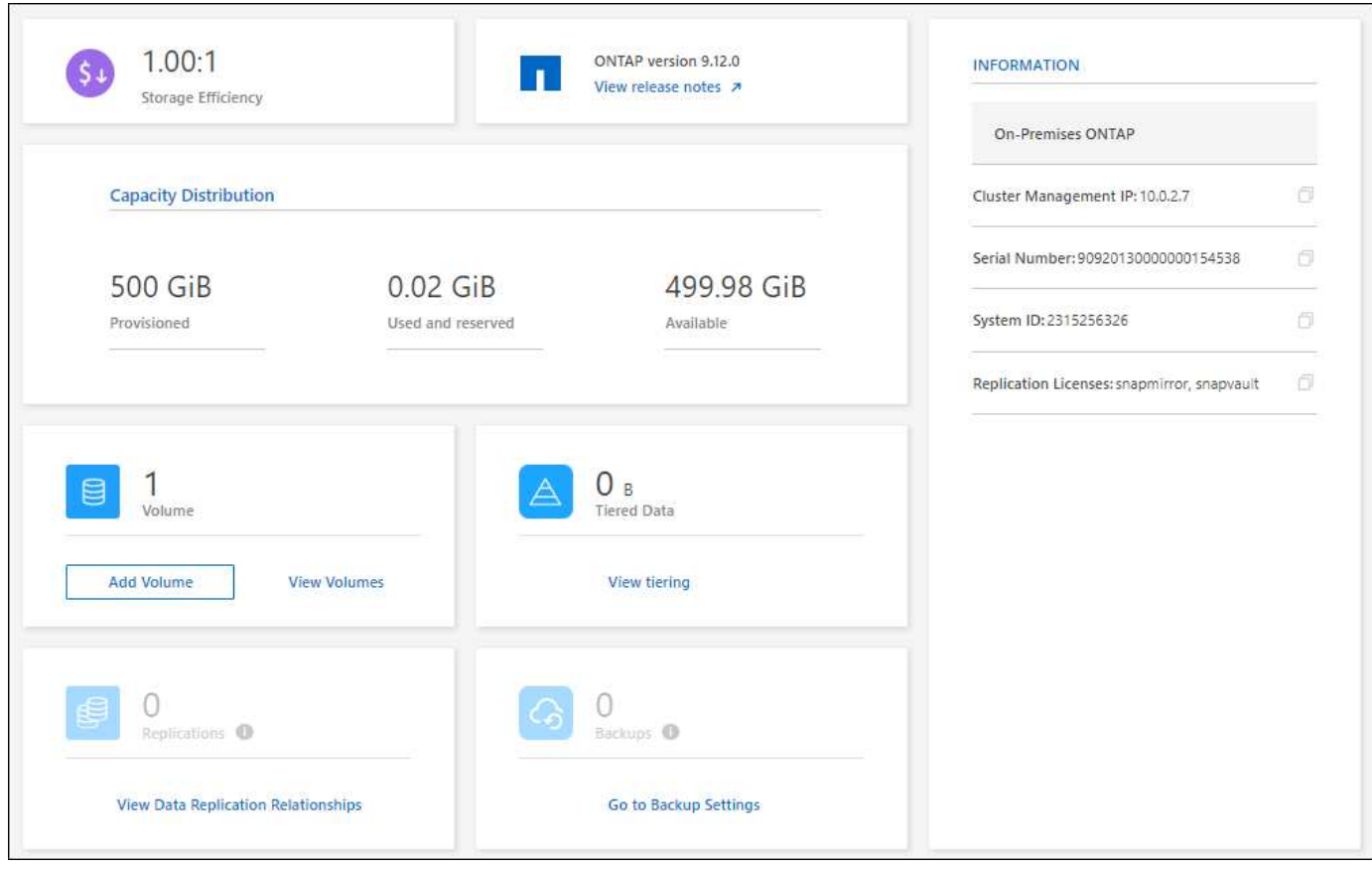

### **Página volúmenes rediseñados**

Hemos rediseñado la página Volumes para proporcionar un resumen de los volúmenes en un clúster. El resumen muestra el número total de volúmenes, la cantidad de capacidad aprovisionada, la capacidad utilizada y la capacidad reservada, y la cantidad de datos organizados en niveles.

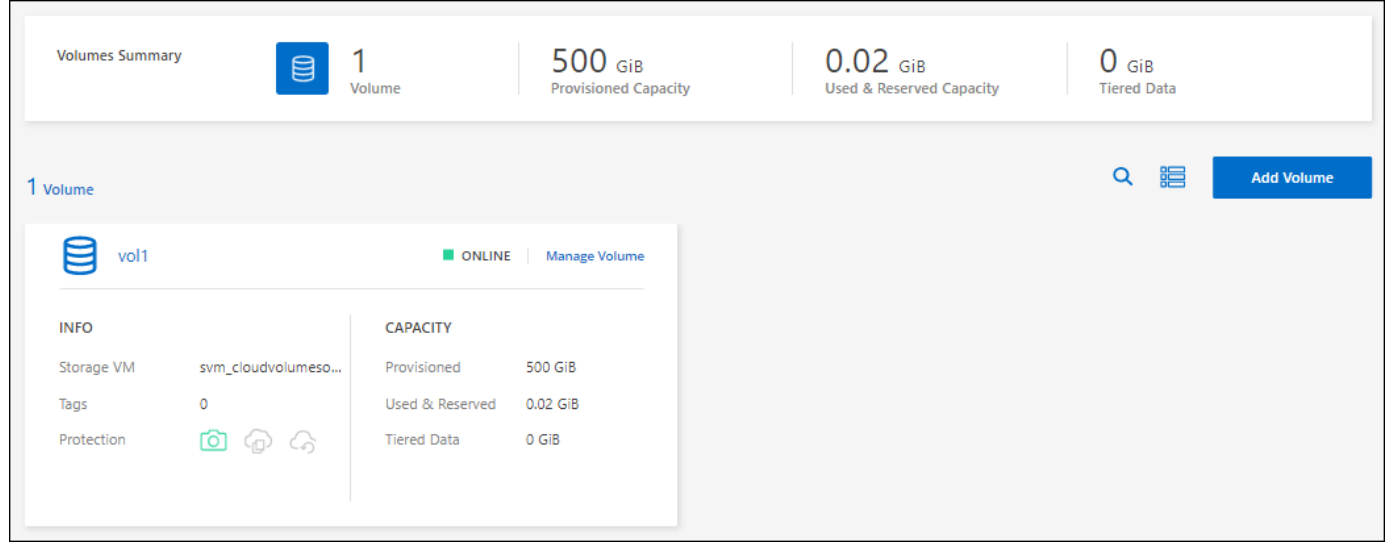

## **7 de junio de 2022**

Se ha introducido el siguiente cambio con la versión 3.9.19 del conector.

#### **Nueva vista avanzada**

Si necesita realizar una gestión avanzada de un clúster local de ONTAP, puede hacerlo mediante System Manager de ONTAP, que es una interfaz de gestión proporcionada con un sistema ONTAP. Hemos incluido la interfaz de System Manager directamente dentro de Cloud Manager para que no tenga que salir de Cloud Manager para disfrutar de una gestión avanzada.

Esta vista avanzada está disponible como una vista previa con clústeres de ONTAP en las instalaciones que ejecutan 9.10.0 o posterior. Tenemos pensado perfeccionar esta experiencia y añadir mejoras en próximos lanzamientos. Envíenos sus comentarios mediante el chat en el producto.

- ["Conozca cómo se detectan directamente los clústeres"](#page-14-1)
- ["Aprenda a gestionar clústeres detectados con un conector"](#page-15-0)

## **27 de febrero de 2022**

#### **Hay una ficha "On-Prem ONTAP" disponible en la cartera digital**

Ahora puedes ver un inventario de tus clústeres de ONTAP on-premises junto con sus fechas de caducidad de los contratos de hardware y servicio. También hay más detalles disponibles sobre los clústeres.

["Descubra cómo ver esta información importante de clústeres en las instalaciones"](https://docs.netapp.com/us-en/bluexp-ontap-onprem/task-view-cluster-info.html). Debe tener una cuenta del sitio de soporte de NetApp (NSS) para los clústeres, y las credenciales de NSS deben adjuntarse a su cuenta de Cloud Manager.

### **11 de enero de 2022**

#### **Las etiquetas que se añaden a volúmenes en clústeres de ONTAP locales se pueden utilizar con el servicio de etiquetado**

Las etiquetas que agregue a un volumen ahora están asociadas con la función de etiquetado del servicio Plantillas de aplicación, que puede ayudarle a organizar y simplificar la administración de sus recursos.

## <span id="page-7-0"></span>**Limitaciones conocidas**

Las limitaciones conocidas identifican plataformas, dispositivos o funciones que no son compatibles con esta versión del producto o cuya interoperabilidad con esta no es óptima. Revise estas limitaciones detenidamente.

### **Clústeres no compatibles**

Los clústeres de ONTAP en las instalaciones que están configurados con autenticación SAML no son compatibles con BlueXP.

### **Limitaciones de System Manager**

BlueXP no admite las siguientes funciones de System Manager:

• Configuración del clúster

Después de establecer la dirección IP de gestión y configurar la contraseña de administrador en un clúster de ONTAP en las instalaciones, puede detectar el clúster en BlueXP.

• Control de acceso basado en roles (solo conector)

No se admite el control de acceso basado en roles de System Manager cuando se descubre y gestiona un clúster de ONTAP en las instalaciones mediante un conector. Se le pedirá que introduzca las credenciales de administrador durante el proceso de detección. Estas credenciales se utilizan para todas las acciones realizadas desde System Manager.

Con la opción de detección directa, se le pedirá que inicie sesión con sus credenciales de ONTAP cada vez que abra el entorno de trabajo.

• Activación de backup y recuperación de BlueXP (Cloud Backup)

La versión del clúster debe ser 9.13.1 para habilitar el backup y la recuperación de datos de BlueXP desde System Manager.

Si *not* detectó un clúster mediante un Connector, no podrá usar System Manager (vista avanzada) para habilitar el backup y la recuperación. Sin embargo, puedes habilitar el backup y la recuperación en un clúster on-premises directamente desde BlueXP. ["Aprenda cómo empezar"](https://docs.netapp.com/us-en/bluexp-backup-recovery/concept-ontap-backup-to-cloud.html)

• Actualizaciones bajo demanda

Las actualizaciones bajo demanda del firmware y del software no están disponibles si la versión del clúster es ONTAP 9.9.1 o una versión anterior.

Si tienes un conector, no puedes realizar actualizaciones desde tu equipo local, solo desde un servidor al que se puede acceder mediante BlueXP.

- Búsqueda global
- Configuración de la interfaz de usuario de

# <span id="page-9-0"></span>**Manos a la obra**

## <span id="page-9-1"></span>**Obtén más información sobre la gestión del clúster de ONTAP en las instalaciones en BlueXP**

BlueXP puede detectar los clústeres de ONTAP que se ejecutan en controladoras AFF/FAS y ONTAP Select. Añadir sistemas ONTAP en las instalaciones a BlueXP le permite gestionar todos sus activos de almacenamiento y datos desde una única interfaz.

## **Funciones**

- Gestione volúmenes NFS y CIFS
- Lleve a cabo una gestión avanzada mediante System Manager de ONTAP
- Obtenga observabilidad de la salud y el rendimiento con el análisis y control de BlueXP
- Utiliza los servicios de BlueXP para replicar, hacer backups, escanear, clasificar y organizar los datos en niveles
- Consulta la información del estado de los contratos de hardware y software en la cartera digital de BlueXP

## **Coste**

Un coste puede estar asociado, pero depende de lo siguiente:

• Si implementa un conector para detectar y gestionar los clústeres.

Puede instalar el conector en la nube o en sus instalaciones.

• Tanto si usas servicios de BlueXP, como el backup y la recuperación de datos, la organización en niveles y la clasificación.

## <span id="page-9-2"></span>**Detectar clústeres de ONTAP en las instalaciones**

Descubre los clústeres de ONTAP on-premises de BlueXP para empezar a gestionar volúmenes y a realizar gestión avanzada mediante ONTAP System Manager, que está disponible en BlueXP.

## **Paso 1: Revise las opciones de detección y administración**

BlueXP proporciona dos opciones de detección y gestión para los clústeres de ONTAP on-premises:

#### **Detección y gestión mediante un conector**

Esta opción permite gestionar clústeres que ejecutan ONTAP 8.3 y versiones posteriores mediante las siguientes funciones:

- La vista estándar, que proporciona operaciones de volumen básicas
- La vista avanzada, que ofrece gestión a través de System Manager (compatible con ONTAP 9.10.0 y versiones posteriores).
- Integración con los servicios de BlueXP que proporcionan replicación de datos, backup y recuperación,

clasificación de datos y organización en niveles de datos

Esta opción requiere un conector, que puede instalar en un proveedor de cloud o en sus instalaciones.

#### **Gestión y detección directa**

Esta opción permite gestionar clústeres que ejecutan ONTAP 9.12.1 y versiones posteriores mediante System Manager. No hay otras opciones de administración disponibles. No se puede utilizar la vista estándar y no se pueden habilitar los servicios de BlueXP.

Esta opción no requiere conector.

Cuando accede a System Manager en un clúster de ONTAP en las instalaciones con 9.12.1 o una versión posterior con conectividad al servicio BlueXP, se le solicitará que gestione el clúster directamente desde BlueXP. Si sigue este aviso, detecta el clúster en BlueXP mediante la opción de detección directa.

Una vez detectados, sus clusters estarán disponibles como un entorno de trabajo en BlueXP Canvas.

Si decide utilizar la otra opción de detección más adelante, deberá descubrir el clúster en las instalaciones como un entorno de trabajo independiente en el lienzo. A continuación, tiene la opción de eliminar el otro entorno de trabajo.

## **Paso 2: Configure su entorno**

Antes de detectar los clústeres de ONTAP en las instalaciones, asegúrese de que cumple los siguientes requisitos.

#### **Requisitos generales**

- Debería haber comenzado con BlueXP, que incluye el inicio de sesión y la configuración de una cuenta. ["Aprenda a comenzar con BlueXP"](https://docs.netapp.com/us-en/bluexp-setup-admin/concept-overview.html)
- Necesita la dirección IP de administración del clúster y la contraseña de la cuenta de usuario administrador.
- BlueXP detecta los clústeres de ONTAP mediante HTTPS. Si utiliza políticas de firewall personalizadas, el clúster de ONTAP debe permitir el acceso HTTPS de entrada a través del puerto 443.

La política de firewall "mgmt" predeterminada permite el acceso HTTPS entrante desde todas las direcciones IP. Si ha modificado esta directiva predeterminada o si ha creado su propia directiva de firewall, debe asociar el protocolo HTTPS con esa directiva y habilitar el acceso desde el host de Connector.

#### **Requisitos para la detección del conector**

- El clúster en las instalaciones debe ejecutar ONTAP 8.3 o una versión posterior.
- Un conector debe estar instalado en un proveedor de cloud o en sus instalaciones.

Si desea organizar en niveles datos inactivos en el cloud, debe revisar los requisitos del conector en función de dónde tenga pensado organizar los datos inactivos.

- ["Más información sobre conectores"](https://docs.netapp.com/us-en/bluexp-setup-admin/concept-connectors.html)
- ["Aprenda a cambiar entre varios conectores"](https://docs.netapp.com/us-en/bluexp-setup-admin/task-managing-connectors.html)
- ["Más información sobre la organización en niveles de BlueXP"](https://docs.netapp.com/us-en/bluexp-tiering/concept-cloud-tiering.html)
- El host del conector debe permitir las conexiones salientes a través del puerto 443 (HTTPS) y el clúster

de ONTAP debe permitir el acceso HTTP entrante a través del puerto 443.

Si el conector está en la nube, el grupo de seguridad predefinido permite todas las comunicaciones salientes.

#### **Requisitos para detección directa**

- El clúster en las instalaciones debe ejecutar ONTAP 9.12.1 o una versión posterior.
- El clúster debe tener conectividad de entrada y salida al servicio BlueXP:

https://cloudmanager.cloud.netapp.com/ontap-service/check-service-connection

• El equipo que está utilizando para acceder a la consola BlueXP debe tener una conexión de red al clúster ONTAP en las instalaciones, de forma similar a cómo proporcionaría conexiones a otros recursos de su red privada.

### **Paso 3: Detecte un clúster**

Descubre tus clústeres de ONTAP on-premises desde el Canvas de una de estas dos formas:

- En **Lienzo > Mis entornos de trabajo** añadiendo manualmente detalles sobre el clúster de ONTAP local.
- En **Canvas > Mi estado**, seleccionando un clúster que BlueXP detectó previamente en función de los clústeres de ONTAP asociados con la dirección de correo electrónico para su inicio de sesión de BlueXP.

Cuando inicia el proceso de detección, BlueXP detecta un clúster de la siguiente manera:

- Si tienes un conector activo que tiene una conexión con un clúster de ONTAP, BlueXP utilizará dicho conector para detectar y gestionar el clúster.
- Si no tiene un conector o si su conector no tiene una conexión con el clúster ONTAP, BlueXP utilizará automáticamente la opción de detección y administración directa.

#### **Detectar un clúster de forma manual**

Para detectar un clúster de ONTAP on-premises en BlueXP, introduzca la dirección IP de administración del clúster y la contraseña de la cuenta de usuario administrador.

#### **Pasos**

- 1. En el menú de navegación, selecciona **almacenamiento > Canvas**.
- 2. En la página Lienzo, selecciona **Añadir entorno de trabajo > En las instalaciones**.
- 3. Junto a On-local ONTAP, seleccione **Discover**.
- 4. En la página *Discover*, introduzca la dirección IP de administración del clúster y la contraseña de la cuenta de usuario de administrador.
- 5. Si está descubriendo el clúster directamente (sin conector), puede seleccionar **Guardar las credenciales**.

Si selecciona esta opción, no tendrá que volver a introducir las credenciales cada vez que abra el entorno de trabajo. Estas credenciales solo están asociadas con tu inicio de sesión de usuario de BlueXP. No se guardan para que puedan usarlos nadie más en la cuenta de BlueXP.

6. Seleccione **Discover**.

Si no tienes un conector y no se puede acceder a la dirección IP desde BlueXP, se te pedirá que crees un conector.

#### **Resultado**

BlueXP detecta el clúster y lo agrega como un entorno de trabajo en el lienzo. Ahora puede empezar a gestionar el clúster.

- ["Conozca cómo se detectan directamente los clústeres"](#page-14-1)
- ["Aprenda a gestionar clústeres detectados con un conector"](#page-15-0)

#### **Añada un clúster detectado previamente**

BlueXP detecta automáticamente información sobre los clústeres de ONTAP asociados con la dirección de correo electrónico para el inicio de sesión de BlueXP y los muestra en la página **Mi estado** como clústeres no detectados. Puede ver la lista de clústeres no detectados y añadirlos de uno en uno.

#### **Acerca de esta tarea**

Tenga en cuenta lo siguiente acerca de los clústeres de ONTAP locales que aparecen en la página My estate:

- La dirección de correo electrónico que usas para iniciar sesión en BlueXP debe estar asociada con una cuenta del sitio de soporte de NetApp (NSS) de nivel completo registrada.
	- Si inicias sesión en BlueXP con tu cuenta de NSS y llegas a la página My estate, BlueXP utiliza dicha cuenta de NSS para encontrar los clústeres asociados con la cuenta.
	- Si inicias sesión en BlueXP con una cuenta de nube o una conexión federada y accedes a la página My estate, BlueXP te pedirá que verifiques tu correo electrónico. Si esa dirección de correo electrónico está asociada con una cuenta de NSS, BlueXP utiliza esa información para buscar los clústeres asociados a la cuenta.
- BlueXP solo muestra los clústeres de ONTAP que han enviado mensajes de AutoSupport correctamente a NetApp.

• Para actualizar la lista de inventario, salga de la página Mi estado, espere 5 minutos y vuelva a ella.

#### **Pasos**

- 1. En el menú de navegación, selecciona **almacenamiento > Canvas**.
- 2. Selecciona **Mi estado**.
- 3. En la página Mi estado, selecciona **Descubrir** para ONTAP en las instalaciones.

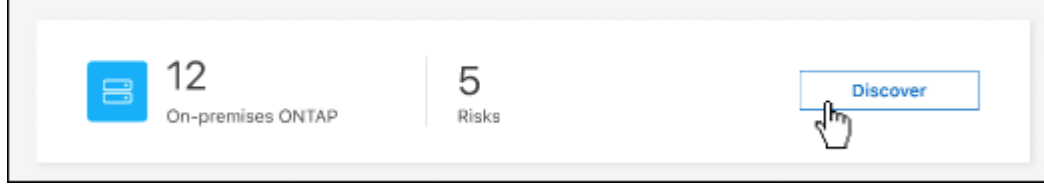

4. Seleccione un clúster y luego seleccione **Discover**.

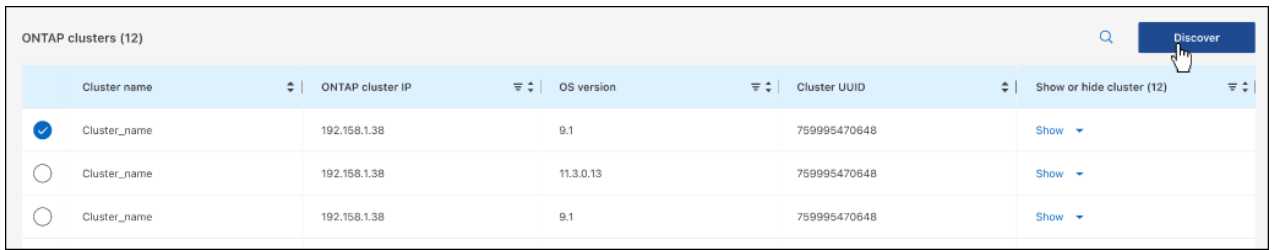

- 5. Introduzca la contraseña de la cuenta de usuario de administrador.
- 6. Seleccione **Discover**.

Si no tienes un conector y no se puede acceder a la dirección IP desde BlueXP, se te pedirá que crees un conector.

#### **Resultado**

BlueXP detecta el clúster y lo agrega como un entorno de trabajo en el lienzo. Ahora puede empezar a gestionar el clúster.

- ["Conozca cómo se detectan directamente los clústeres"](#page-14-1)
- ["Aprenda a gestionar clústeres detectados con un conector"](#page-15-0)

# <span id="page-14-0"></span>**Gestione clústeres de ONTAP en las instalaciones**

## <span id="page-14-1"></span>**Gestione clústeres que se detectaron directamente**

Si ha detectado el clúster de ONTAP en las instalaciones directamente sin utilizar un conector, puede abrir el entorno de trabajo para administrar el clúster mediante System Manager.

#### **Antes de empezar**

El equipo que está utilizando para acceder a la consola BlueXP debe tener una conexión de red al clúster ONTAP en las instalaciones, de forma similar a cómo proporcionaría conexiones a otros recursos de su red privada.

#### **Limitaciones**

BlueXP no admite algunas funciones de System Manager.

["Revise la lista de limitaciones".](#page-7-0)

#### **Pasos**

1. En la página Lienzo, seleccione el entorno de trabajo local de ONTAP.

El icono de entorno de trabajo identifica los clústeres que se detectaron directamente:

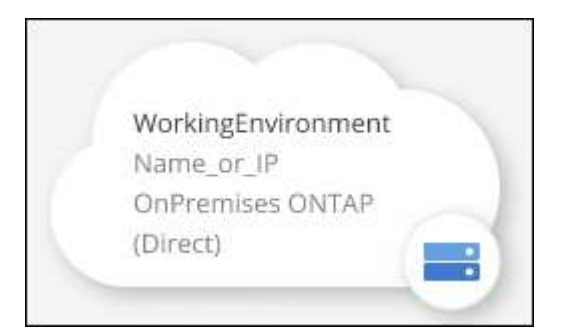

2. Si se le solicita, introduzca sus credenciales de ONTAP.

Se le pedirá que inicie sesión con sus credenciales de ONTAP cada vez que abra el entorno de trabajo, si no guarda las credenciales. Tiene la opción de guardar las credenciales para no tener que introducirlas cada vez. Si utiliza esta opción, las credenciales sólo estarán asociadas al usuario de BlueXP. No se guardan para su uso por parte de nadie más de su cuenta.

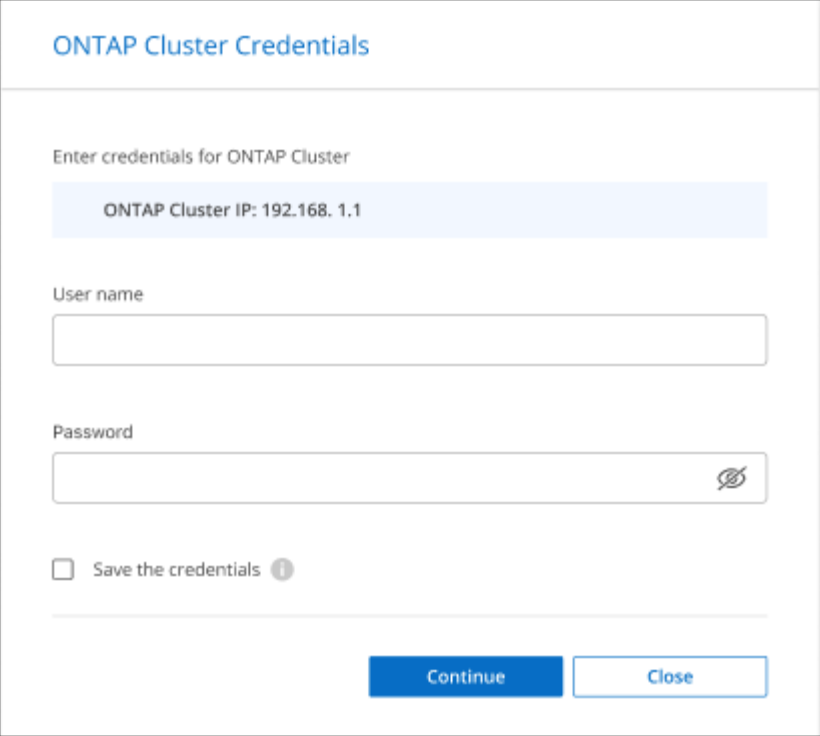

3. Utilice System Manager para gestionar ONTAP.

Si necesita ayuda para el uso de System Manager con ONTAP, puede consultar ["Documentación de](https://docs.netapp.com/us-en/ontap/index.html) [ONTAP"](https://docs.netapp.com/us-en/ontap/index.html) para obtener instrucciones paso a paso. A continuación encontrará algunos enlaces que pueden ayudarle:

- ["Gestión de volúmenes y LUN"](https://docs.netapp.com/us-en/ontap/volume-admin-overview-concept.html)
- ["Gestión de redes"](https://docs.netapp.com/us-en/ontap/network-manage-overview-concept.html)
- ["Protección de datos"](https://docs.netapp.com/us-en/ontap/concept_dp_overview.html)

## <span id="page-15-0"></span>**Gestionar clústeres detectados con un conector**

Si detectó un clúster de ONTAP en las instalaciones mediante un Connector, podrá crear volúmenes en la vista estándar, usar System Manager en la vista Avanzada y habilitar los servicios de datos de BlueXP.

En el lienzo, el icono de entorno de trabajo para un clúster que ha descubierto con un conector debe tener un aspecto similar al siguiente:

![](_page_15_Picture_69.jpeg)

Si se descubrió un entorno de trabajo directamente, el icono de entorno de trabajo incluye la palabra "directo".

## **Cree volúmenes de FlexVol desde la vista estándar**

Después de detectar un clúster ONTAP en las instalaciones de BlueXP mediante un conector, puedes abrir el entorno de trabajo para aprovisionar y gestionar volúmenes de FlexVol.

#### **Cree volúmenes**

BlueXP le permite crear volúmenes NFS o CIFS en agregados existentes. No se pueden crear nuevos agregados en un clúster de ONTAP en las instalaciones desde la vista estándar de BlueXP. Debe usar la vista Advanced para crear agregados.

#### **Pasos**

- 1. En el menú de navegación, selecciona **almacenamiento > Canvas**.
- 2. En la página Canvas, seleccione el clúster de ONTAP en las instalaciones en el que desea aprovisionar volúmenes.
- 3. Selecciona **Volúmenes > Añadir volumen**.
- 4. Siga los pasos del asistente para crear el volumen.
	- a. **Detalles, protección y etiquetas**: Introduzca los detalles del volumen, como el nombre y el tamaño, y elija una política de Snapshot.

Algunos de los campos en esta página son claros y explicativos. En la siguiente lista, se describen los campos que podrían presentar dificultades:

![](_page_16_Picture_157.jpeg)

b. **Protocolo**: Elija el protocolo para el volumen (NFS, CIFS o iSCSI) y, a continuación, establezca el control de acceso o los permisos para el volumen.

Si elige CIFS y aún no hay ningún servidor configurado, BlueXP le solicita que configure un servidor CIFS con Active Directory o un grupo de trabajo.

En la siguiente lista, se describen los campos que podrían presentar dificultades:

![](_page_16_Picture_158.jpeg)

![](_page_17_Picture_163.jpeg)

- a. **Perfil de uso**: Elija si desea activar o desactivar las funciones de eficiencia del almacenamiento en el volumen para reducir la cantidad total de almacenamiento que necesita.
- b. **Revisión**: Revisa los detalles sobre el volumen y luego selecciona **Añadir**.

## **Cree volúmenes de FlexGroup**

Puede usar la API de BlueXP para crear volúmenes de FlexGroup. Un volumen FlexGroup es un volumen de escalado horizontal que ofrece alto rendimiento junto con la distribución automática de la carga.

- ["Conozca cómo crear un volumen de FlexGroup con la API"](https://docs.netapp.com/us-en/bluexp-automation/cm/wf_onprem_flexgroup_ontap_create_vol.html)
- ["Vea qué es un volumen de FlexGroup"](https://docs.netapp.com/us-en/ontap/flexgroup/definition-concept.html)

## **Administración de ONTAP mediante la vista avanzada (System Manager)**

Si necesita realizar una gestión avanzada de un clúster ONTAP en las instalaciones, puede hacerlo mediante System Manager de ONTAP, que es una interfaz de gestión proporcionada con un sistema ONTAP. Hemos incluido la interfaz de System Manager directamente dentro de BlueXP para que no tenga que salir de BlueXP para una administración avanzada.

Esta vista avanzada está disponible como vista previa. Tenemos pensado perfeccionar esta experiencia y añadir mejoras en próximos lanzamientos. Envíenos sus comentarios mediante el chat en el producto.

#### **Funciones**

La vista avanzada de BlueXP le ofrece acceso a funciones de gestión adicionales:

• Gestión del almacenamiento avanzada

Gestionar grupos de consistencia, recursos compartidos, qtrees, cuotas y máquinas virtuales de almacenamiento.

• Gestión de redes

Gestione espacios IP, interfaces de red, conjuntos de puertos y puertos ethernet.

• Eventos y trabajos

Ver registros de eventos, alertas del sistema, trabajos y registros de auditoría

• Protección de datos avanzada

Proteja las máquinas virtuales de almacenamiento, LUN y grupos de consistencia.

• Gestión de hosts

Configure los iGroups SAN y los clientes NFS.

#### **Configuraciones admitidas**

La gestión avanzada mediante System Manager se admite con clústeres ONTAP en las instalaciones que ejecutan 9.10.0 o versiones posteriores.

La integración de System Manager no es compatible en regiones GovCloud o regiones que no tienen acceso saliente a Internet.

#### **Limitaciones**

Algunas funciones de System Manager no son compatibles con clústeres de ONTAP en las instalaciones al usar la vista avanzada en BlueXP.

["Revise la lista de limitaciones".](#page-7-0)

#### **Usar la vista avanzada**

Abra un entorno de trabajo ONTAP local y seleccione la opción Vista avanzada.

#### **Pasos**

- 1. En la página Canvas, seleccione el clúster de ONTAP en las instalaciones en el que desea aprovisionar volúmenes.
- 2. En la parte superior derecha, selecciona **Cambiar a vista avanzada**.

![](_page_18_Picture_97.jpeg)

- 3. Si aparece el mensaje de confirmación, léalo y selecciona **Cerrar**.
- 4. Utilice System Manager para gestionar ONTAP.
- 5. Si es necesario, selecciona **Cambiar a vista estándar** para volver a la gestión estándar a través de BlueXP.

![](_page_19_Picture_100.jpeg)

#### **Obtenga ayuda con System Manager**

Si necesita ayuda para el uso de System Manager con ONTAP, puede consultar ["Documentación de ONTAP"](https://docs.netapp.com/us-en/ontap/index.html) para obtener instrucciones paso a paso. A continuación encontrará algunos enlaces que pueden ayudarle:

- ["Gestión de volúmenes y LUN"](https://docs.netapp.com/us-en/ontap/volume-admin-overview-concept.html)
- ["Gestión de redes"](https://docs.netapp.com/us-en/ontap/network-manage-overview-concept.html)
- ["Protección de datos"](https://docs.netapp.com/us-en/ontap/concept_dp_overview.html)

### **Habilite los servicios de BlueXP**

Permita que los servicios de datos de BlueXP en sus entornos de trabajo repliquen datos, copia de seguridad de datos, datos de nivel y más.

#### **Replicar datos**

Replique datos entre sistemas Cloud Volumes ONTAP, Amazon FSX para sistemas de archivos ONTAP y clústeres ONTAP. Elija una replicación de datos puntual, que puede ayudarle a mover datos desde y hacia el cloud, o una programación recurrente, que puede ayudarle con la recuperación ante desastres o la retención de datos a largo plazo.

#### ["Documentación de replicación"](https://docs.netapp.com/us-en/bluexp-replication/task-replicating-data.html)

#### **Realice backups de los datos**

Realice un backup de los datos desde su sistema ONTAP en las instalaciones en un almacenamiento de objetos de bajo coste en el cloud.

["Documentación de backup y recuperación"](https://docs.netapp.com/us-en/bluexp-backup-recovery/concept-backup-to-cloud.html)

#### **Analice, asigne y clasifique sus datos**

Analice sus clústeres corporativos en las instalaciones para asignar y clasificar datos e identificar información privada. Esto puede ayudarle a reducir los riesgos de seguridad y de cumplimiento de normativas, a reducir los costes de almacenamiento y a facilitar los proyectos de migración de datos.

["Documentación de clasificación"](https://docs.netapp.com/us-en/bluexp-classification/concept-cloud-compliance.html)

#### **Organice los datos en niveles en el cloud**

Amplíe su centro de datos al cloud organizando en niveles los datos inactivos de los clústeres de ONTAP en el almacenamiento de objetos.

#### ["Documentación sobre niveles"](https://docs.netapp.com/us-en/bluexp-tiering/concept-cloud-tiering.html)

#### **Mantenga el estado, el tiempo activo y el rendimiento**

Implemente soluciones sugeridas en los clústeres de ONTAP antes de que se produzca una interrupción o un fallo.

#### ["Documentación de resiliencia operativa"](https://docs.netapp.com/us-en/bluexp-operational-resiliency/index.html)

#### **Identifique los clusters con baja capacidad**

Identifique los clústeres que muestran baja capacidad, revise los clústeres de capacidad actual y prevista, entre otros.

["Documentación de eficiencia económica"](https://docs.netapp.com/us-en/bluexp-economic-efficiency/index.html)

## <span id="page-20-0"></span>**Ver información del clúster y detalles de los contratos**

La cartera digital de BlueXP te permite ver los detalles del contrato de cada uno de tus clústeres de ONTAP on-premises. Si todavía no has detectado un clúster en BlueXP, también puedes hacerlo desde la cartera digital.

#### **Antes de empezar**

La cartera digital de BlueXP muestra detalles sobre los clústeres de ONTAP on-premises que has detectado como entorno de trabajo o que están asociados a una cuenta del sitio de soporte de NetApp que has añadido a BlueXP.

#### **Pasos**

- 1. En el menú de navegación de BlueXP, seleccione **Gobierno > cartera digital**.
- 2. Seleccione **On-local ONTAP**.

Si se le pide que introduzca primero sus credenciales de cuenta del sitio de soporte de NetApp (NSS), introdúzcalas en la consola de soporte. Después de añadir la cuenta, se muestran los clústeres que se incluyen en esa cuenta.

Las fechas de vencimiento del contrato de software y del contrato de hardware aparecen en la línea de cada clúster.

![](_page_21_Picture_108.jpeg)

3. Si aún no ha descubierto un clúster como entorno de trabajo, seleccione **Descubrir** y siga las indicaciones.

Después de detectar un clúster, este está disponible como entorno de trabajo en BlueXP para poder gestionarlo.

#### **Enlace relacionado**

["Obtén más información sobre la gestión de licencias para clústeres de ONTAP on-premises desde la cartera](https://docs.netapp.com/us-en/bluexp-digital-wallet/task-manage-on-prem-clusters.html) [digital de BlueXP"](https://docs.netapp.com/us-en/bluexp-digital-wallet/task-manage-on-prem-clusters.html)

## <span id="page-21-0"></span>**Optimiza los clústeres mediante el asesor digital de BlueXP**

El asesor digital de BlueXP te permite optimizar las operaciones, la seguridad y el rendimiento de tus clústeres de ONTAP.

### **Funciones**

Puede ver el estado general de su sistema de almacenamiento, información de alto nivel sobre el estado del sistema, el inventario, la planificación, las renovaciones y la información valiosa a nivel de lista de seguimiento mediante el asesor digital de BlueXP.

- Analice y optimice el estado de sus sistemas de almacenamiento
- Obtenga información sobre todos los riesgos de sus sistemas de almacenamiento y las acciones para mitigar los riesgos
- Analice el rendimiento de sus dispositivos de almacenamiento viendo el formato gráfico de los datos de rendimiento
- Obtenga información detallada acerca de los sistemas que han superado el 90 % de la capacidad o que están cerca del 90 %
- Obtenga información acerca del hardware y el software que han caducado o que están cerca de caducar en los próximos 6 meses
- Actualice el software de su sistema de almacenamiento y actualice el firmware de ONTAP con Ansible

## **Sistemas ONTAP compatibles**

El asesor digital ofrece información para todos los sistemas de ONTAP en las instalaciones y los sistemas Cloud Volumes ONTAP asociados con su cuenta del sitio de soporte de NetApp (NSS).

## **Más información**

["Documentación del asesor digital"](https://docs.netapp.com/us-en/active-iq/digital-advisor-integration-with-bluexp.html)

## <span id="page-22-0"></span>**Quitar un entorno de trabajo de ONTAP en las instalaciones**

Elimine un entorno de trabajo ONTAP en las instalaciones si ya no quiere gestionarlo desde BlueXP.

La eliminación del entorno de trabajo no afecta al clúster de ONTAP. Usted puede redescubrir de BlueXP en cualquier momento.

#### **Pasos**

- 1. En la página Lienzo, seleccione el entorno de trabajo local de ONTAP.
- 2. Seleccione el icono del menú y seleccione **Eliminar del espacio de trabajo**.

![](_page_22_Picture_69.jpeg)

3. Selecciona **Eliminar** para confirmar.

# <span id="page-23-0"></span>**Conocimiento y apoyo**

## <span id="page-23-1"></span>**Regístrese para recibir soporte**

Es necesario registrarse en soporte para recibir soporte técnico específico para BlueXP y sus servicios y soluciones de almacenamiento. También es necesario registrar soporte para habilitar flujos de trabajo clave para los sistemas Cloud Volumes ONTAP.

Al registrarse para recibir soporte, no se habilita el soporte de NetApp para un servicio de archivos de proveedor de cloud. Para obtener soporte técnico relacionado con un servicio de archivos del proveedor de cloud, su infraestructura o cualquier solución que utilice el servicio, consulte «Obtener ayuda» en la documentación de BlueXP para ese producto.

- ["Amazon FSX para ONTAP"](https://docs.netapp.com/us-en/bluexp-fsx-ontap/start/concept-fsx-aws.html#getting-help)
- ["Azure NetApp Files"](https://docs.netapp.com/us-en/bluexp-azure-netapp-files/concept-azure-netapp-files.html#getting-help)
- ["Cloud Volumes Service para Google Cloud"](https://docs.netapp.com/us-en/bluexp-cloud-volumes-service-gcp/concept-cvs-gcp.html#getting-help)

## **Información general del registro de soporte**

Existen dos formas de registro para activar el derecho de asistencia:

• Registro de la suscripción al soporte de ID de cuenta de BlueXP (número de serie de 20 dígitos xxxx960xxxxx que se encuentra en la página Recursos de asistencia técnica de BlueXP).

Esto sirve como su ID de suscripción de soporte único para cualquier servicio dentro de BlueXP. Debe registrarse cada suscripción de asistencia técnica a nivel de cuenta de BlueXP.

• Registrar los números de serie de Cloud Volumes ONTAP asociados con una suscripción en el mercado de su proveedor de cloud (estos son números de serie de 20 dígitos 909201xxxxxxxx).

Estos números de serie se denominan comúnmente *PAYGO serial Numbers* y son generados por BlueXP en el momento de la implementación de Cloud Volumes ONTAP.

El registro de ambos tipos de números de serie permite funcionalidades, como abrir tickets de soporte y la generación automática de casos. Para completar el registro, añade cuentas del sitio de soporte de NetApp (NSS) a BlueXP, como se describe a continuación.

### **Registra tu cuenta de BlueXP para recibir soporte de NetApp**

Para registrarte para obtener soporte y activar el soporte, un usuario de tu cuenta de BlueXP debe asociar una cuenta en el sitio de soporte de NetApp a su inicio de sesión en BlueXP. La forma de registrarse para recibir soporte de NetApp depende de si ya tiene una cuenta del sitio de soporte de NetApp (NSS).

#### <span id="page-23-2"></span>**Cliente existente con una cuenta de NSS**

Si es cliente de NetApp con una cuenta de NSS, solo tiene que registrarse para recibir soporte a través de BlueXP.

#### **Pasos**

1. En la parte superior derecha de la consola de BlueXP, seleccione el icono Configuración y seleccione **credenciales**.

- 2. Seleccione **Credenciales de usuario**.
- 3. Seleccione **Agregar credenciales NSS** y siga el aviso de autenticación del sitio de soporte de NetApp (NSS).
- 4. Para confirmar que el proceso de registro se ha realizado correctamente, seleccione el icono Ayuda y seleccione **Soporte**.

La página **Recursos** debe mostrar que su cuenta está registrada para soporte.

![](_page_24_Picture_4.jpeg)

Tenga en cuenta que los otros usuarios de BlueXP no verán este mismo estado de registro de soporte si no han asociado una cuenta del sitio de soporte de NetApp con su inicio de sesión de BlueXP. Sin embargo, eso no significa que tu cuenta de BlueXP no esté registrada para el soporte técnico. Siempre y cuando un usuario de la cuenta haya seguido estos pasos, su cuenta se ha registrado.

#### **Cliente existente pero no cuenta NSS**

Si eres un cliente existente de NetApp con licencias y números de serie existentes, pero *no* NSS, deberás crear una cuenta NSS y asociarla al inicio de sesión de BlueXP.

#### **Pasos**

- 1. Complete el para crear una cuenta en la página de soporte de NetApp ["Formulario de registro de usuarios](https://mysupport.netapp.com/site/user/registration) [del sitio de soporte de NetApp"](https://mysupport.netapp.com/site/user/registration)
	- a. Asegúrese de seleccionar el nivel de usuario adecuado, que normalmente es **Cliente/Usuario final de NetApp**.
	- b. Asegúrese de copiar el número de serie de la cuenta BlueXP (960xxxx) utilizado anteriormente para el campo de número de serie. Esto agilizará el procesamiento de la cuenta.
- 2. Asocia tu nueva cuenta de NSS con tu inicio de sesión de BlueXP. Para ello, sigue los pasos que se muestran en [Cliente existente con una cuenta de NSS.](#page-23-2)

#### **Totalmente nuevo en NetApp**

Si es totalmente nuevo en NetApp y no tiene una cuenta de NSS, siga cada paso que se indica a continuación.

#### **Pasos**

1. En la parte superior derecha de la consola de BlueXP, seleccione el icono Ayuda y seleccione **Soporte**.

![](_page_25_Picture_120.jpeg)

2. Busque el número de serie de su ID de cuenta en la página Support Registration.

![](_page_25_Picture_121.jpeg)

- 3. Vaya a. ["Sitio de registro de soporte de NetApp"](https://register.netapp.com) Y seleccione **no soy un cliente registrado de NetApp**.
- 4. Rellene los campos obligatorios (aquellos con asteriscos rojos).
- 5. En el campo **línea de productos**, seleccione **Cloud Manager** y, a continuación, seleccione el proveedor de facturación correspondiente.
- 6. Copie el número de serie de su cuenta desde el paso 2 anterior, complete la comprobación de seguridad y confirme que ha leído la Política de privacidad de datos global de NetApp.

Se envía inmediatamente un correo electrónico al buzón de correo para finalizar esta transacción segura. Asegúrese de comprobar sus carpetas de spam si el correo electrónico de validación no llega en pocos minutos.

7. Confirme la acción desde el correo electrónico.

Confirmar envía su solicitud a NetApp y recomienda que cree una cuenta en la página de soporte de NetApp.

- 8. Complete el para crear una cuenta en la página de soporte de NetApp ["Formulario de registro de usuarios](https://mysupport.netapp.com/site/user/registration) [del sitio de soporte de NetApp"](https://mysupport.netapp.com/site/user/registration)
	- a. Asegúrese de seleccionar el nivel de usuario adecuado, que normalmente es **Cliente/Usuario final de NetApp**.
	- b. Asegúrese de copiar el número de serie de la cuenta (960xxxx) utilizado anteriormente para el campo de número de serie. Esto agilizará el procesamiento de la cuenta.

#### **Después de terminar**

NetApp debería ponerse en contacto con usted durante este proceso. Este es un ejercicio de incorporación puntual para nuevos usuarios.

 $\overline{\Gamma}$ 

Cuando tengas tu cuenta en el sitio de soporte de NetApp, asocia la cuenta con el inicio de sesión de BlueXP siguiendo los pasos que se muestran a continuación [Cliente existente con una cuenta de NSS](#page-23-2).

## **Asocie credenciales de NSS para soporte de Cloud Volumes ONTAP**

Es necesario asociar las credenciales del sitio de soporte de NetApp con su cuenta de BlueXP para habilitar los siguientes flujos de trabajo clave para Cloud Volumes ONTAP:

• Registro de sistemas Cloud Volumes ONTAP de pago por uso para recibir soporte

Se requiere que proporcione su cuenta de NSS para activar el soporte de su sistema y obtener acceso a los recursos de soporte técnico de NetApp.

• Puesta en marcha de Cloud Volumes ONTAP cuando usted traiga su propia licencia (BYOL)

Es necesario proporcionar su cuenta NSS para que BlueXP pueda cargar su clave de licencia y activar la suscripción para el plazo que adquirió. Esto incluye actualizaciones automáticas para renovaciones de términos.

• Actualizar el software Cloud Volumes ONTAP a la versión más reciente

La asociación de credenciales de NSS con su cuenta de BlueXP es diferente de la cuenta de NSS asociada con un inicio de sesión de usuario de BlueXP.

Estas credenciales de NSS están asociadas con tu ID de cuenta de BlueXP específico. Los usuarios que pertenecen a la cuenta BlueXP pueden acceder a estas credenciales desde **Soporte > Gestión NSS**.

- Si tiene una cuenta de nivel de cliente, puede añadir una o varias cuentas de NSS.
- Si tiene una cuenta de partner o distribuidor, puede añadir una o varias cuentas de NSS, pero no se podrán añadir junto con las cuentas de nivel de cliente.

#### **Pasos**

1. En la parte superior derecha de la consola de BlueXP, seleccione el icono Ayuda y seleccione **Soporte**.

![](_page_26_Picture_14.jpeg)

- 2. Seleccione **Administración de NSS > Agregar cuenta de NSS**.
- 3. Cuando se le solicite, seleccione **continuar** para que se le redirija a una página de inicio de sesión de

Microsoft.

NetApp utiliza Microsoft Entra ID como proveedor de identidad para los servicios de autenticación específicos de soporte y licencias.

4. En la página de inicio de sesión, proporcione su dirección de correo electrónico registrada en el sitio de soporte de NetApp y contraseña para realizar el proceso de autenticación.

Estas acciones permiten a BlueXP utilizar su cuenta NSS para cosas como descargas de licencias, verificación de actualizaciones de software y futuros registros de soporte.

Tenga en cuenta lo siguiente:

- La cuenta NSS debe ser una cuenta de nivel de cliente (no una cuenta de invitado o temporal). Puede tener varias cuentas de NSS en el nivel del cliente.
- Sólo puede haber una cuenta NSS si esa cuenta es una cuenta de nivel de partner. Si intenta agregar cuentas de NSS de nivel de cliente y existe una cuenta de nivel de partner, obtendrá el siguiente mensaje de error:

"El tipo de cliente NSS no está permitido para esta cuenta, ya que ya hay usuarios NSS de tipo diferente."

Lo mismo sucede si tiene cuentas de NSS de nivel de cliente preexistentes e intenta añadir una cuenta de nivel de partner.

◦ Después de iniciar sesión correctamente, NetApp almacenará el nombre de usuario de NSS.

Se trata de un ID generado por el sistema que se asigna a su correo electrónico. En la página **NSS Management**, puede mostrar su correo electrónico desde **...** de windows

◦ Si alguna vez necesita actualizar sus tokens de credenciales de inicio de sesión, también hay una opción **Actualizar credenciales** en la **...** de windows

Con esta opción se le solicita que vuelva a iniciar sesión. Tenga en cuenta que el token de estas cuentas caduca después de 90 días. Se enviará una notificación para avisarle de ello.

## <span id="page-27-0"></span>**Obtenga ayuda**

NetApp ofrece soporte para BlueXP y sus servicios cloud de diversas maneras. Hay disponibles amplias opciones de auto soporte gratuito las 24 horas del día, los 7 días de la semana, como artículos de la base de conocimiento (KB) y un foro de la comunidad. Su registro de soporte incluye soporte técnico remoto a través de tickets web.

## **Obtenga soporte para un servicio de archivos de proveedores de cloud**

Para obtener soporte técnico relacionado con un servicio de archivos del proveedor de cloud, su infraestructura o cualquier solución que utilice el servicio, consulte «Obtener ayuda» en la documentación de BlueXP para ese producto.

- ["Amazon FSX para ONTAP"](https://docs.netapp.com/us-en/bluexp-fsx-ontap/start/concept-fsx-aws.html#getting-help)
- ["Azure NetApp Files"](https://docs.netapp.com/us-en/bluexp-azure-netapp-files/concept-azure-netapp-files.html#getting-help)

• ["Cloud Volumes Service para Google Cloud"](https://docs.netapp.com/us-en/bluexp-cloud-volumes-service-gcp/concept-cvs-gcp.html#getting-help)

Para recibir soporte técnico específico sobre BlueXP y sus soluciones y servicios de almacenamiento, use las opciones de soporte descritas a continuación.

### **Utilice opciones de soporte automático**

Estas opciones están disponibles de forma gratuita, las 24 horas del día, los 7 días de la semana:

• Documentación

La documentación de BlueXP que está viendo actualmente.

• ["Base de conocimientos"](https://kb.netapp.com/Cloud/BlueXP)

Busque en la base de conocimientos de BlueXP para encontrar artículos útiles para resolver problemas.

• ["Comunidades"](http://community.netapp.com/)

Únase a la comunidad de BlueXP para seguir los debates en curso o crear otros nuevos.

#### **Cree un caso con el soporte de NetApp**

Además de las opciones de autosoporte anteriores, puede trabajar con un especialista de soporte de NetApp para resolver cualquier problema después de activar el soporte de.

#### **Antes de empezar**

- Para utilizar la funcionalidad **Crear un caso**, primero debes asociar tus credenciales del sitio de soporte de NetApp con el inicio de sesión de BlueXP. ["Descubre cómo gestionar las credenciales asociadas con tu](https://docs.netapp.com/us-en/bluexp-setup-admin/task-manage-user-credentials.html) [inicio de sesión de BlueXP"](https://docs.netapp.com/us-en/bluexp-setup-admin/task-manage-user-credentials.html).
- Si abre un caso para un sistema ONTAP que tiene un número de serie, su cuenta de NSS deberá estar asociada con el número de serie de ese sistema.

#### **Pasos**

- 1. En BlueXP, selecciona **Ayuda > Soporte**.
- 2. En la página **Recursos**, elija una de las opciones disponibles en Soporte técnico:
	- a. Selecciona **Llámanos** si quieres hablar con alguien por teléfono. Se le dirigirá a una página de netapp.com que enumera los números de teléfono a los que puede llamar.
	- b. Selecciona **Crear un caso** para abrir un ticket con un especialista en Soporte NetApp:
		- **Servicio**: Seleccione el servicio con el que está asociado el problema. Por ejemplo, cuando BlueXP es específico de un problema de soporte técnico con flujos de trabajo o funcionalidades dentro del servicio.
		- **Entorno de trabajo**: Si se aplica al almacenamiento, seleccione **Cloud Volumes ONTAP** o **On-Prem** y, a continuación, el entorno de trabajo asociado.

La lista de entornos de trabajo se encuentra dentro del ámbito de la cuenta BlueXP, el área de trabajo y el conector que ha seleccionado en el banner superior del servicio.

▪ **Prioridad de caso**: Elija la prioridad para el caso, que puede ser Baja, Media, Alta o crítica.

Para obtener más información sobre estas prioridades, pase el ratón sobre el icono de información

situado junto al nombre del campo.

- **Descripción del problema**: Proporcione una descripción detallada del problema, incluidos los mensajes de error aplicables o los pasos de solución de problemas que haya realizado.
- **Direcciones de correo electrónico adicionales**: Introduzca direcciones de correo electrónico adicionales si desea que alguien más conozca este problema.
- **Accesorio (opcional)**: Cargue hasta cinco archivos adjuntos, uno a la vez.

Los archivos adjuntos están limitados a 25 MB por archivo. Se admiten las siguientes extensiones de archivo: Txt, log, pdf, jpg/jpeg, rtf, doc/docx, xls/xlsx y csv.

![](_page_29_Picture_66.jpeg)

#### **Después de terminar**

Aparecerá una ventana emergente con el número de caso de soporte. Un especialista de soporte de NetApp revisará su caso y le pondrá en contacto con usted próximamente.

Para obtener un historial de sus casos de soporte, puede seleccionar **Ajustes > Línea de tiempo** y buscar acciones denominadas "Crear caso de soporte". Un botón situado en el extremo derecho le permite ampliar la acción para ver los detalles.

Es posible que se encuentre el siguiente mensaje de error al intentar crear un caso:

"No está autorizado a crear un caso en el servicio seleccionado"

Este error podría significar que la cuenta NSS y la compañía de registro con la que está asociada no es la misma compañía de registro para el número de serie de la cuenta de BlueXP (es decir, 960xxxx) o el número de serie del entorno de trabajo. Puede solicitar ayuda utilizando una de las siguientes opciones:

- Usar el chat en el producto
- Envíe un caso no técnico en <https://mysupport.netapp.com/site/help>

### **Gestione sus casos de soporte (vista previa)**

Puede ver y gestionar los casos de soporte activos y resueltos directamente desde BlueXP. Es posible gestionar los casos asociados con su cuenta de NSS y con su empresa.

La gestión de casos está disponible como vista previa. Tenemos pensado perfeccionar esta experiencia y añadir mejoras en próximos lanzamientos. Envíenos sus comentarios mediante el chat en el producto.

Tenga en cuenta lo siguiente:

- La consola de gestión de casos en la parte superior de la página ofrece dos vistas:
	- La vista de la izquierda muestra el total de casos abiertos en los últimos 3 meses por la cuenta de usuario NSS que ha proporcionado.
	- La vista de la derecha muestra el total de casos abiertos en los últimos 3 meses a nivel de su compañía en función de su cuenta NSS de usuario.

Los resultados de la tabla reflejan los casos relacionados con la vista seleccionada.

• Puede agregar o quitar columnas de interés y filtrar el contenido de columnas como prioridad y estado. Otras columnas proporcionan funciones de clasificación.

Consulte los pasos a continuación para obtener más información.

• En el nivel por caso, ofrecemos la posibilidad de actualizar las notas de un caso o cerrar un caso que no esté ya en estado cerrado o pendiente de cierre.

#### **Pasos**

- 1. En BlueXP, selecciona **Ayuda > Soporte**.
- 2. Selecciona **Gestión de casos** y, si se te solicita, agrega tu cuenta de NSS a BlueXP.

La página **Administración de casos** muestra casos abiertos relacionados con la cuenta NSS asociada con su cuenta de usuario de BlueXP. Esta es la misma cuenta NSS que aparece en la parte superior de la página **NSS Management**.

- 3. Si lo desea, puede modificar la información que se muestra en la tabla:
	- En **Casos de la organización**, selecciona **Ver** para ver todos los casos asociados a tu empresa.
	- Modifique el rango de fechas eligiendo un rango de fechas exacto o eligiendo un marco de tiempo diferente.

![](_page_31_Picture_24.jpeg)

◦ Filtre el contenido de las columnas.

![](_page_31_Picture_25.jpeg)

◦ Seleccione para cambiar las columnas que aparecen en la tabla vy, a continuación, seleccione las columnas que desea mostrar.

![](_page_31_Picture_26.jpeg)

- 4. Seleccione para gestionar un caso existente ••• y seleccione una de las opciones disponibles:
	- **Ver caso**: Ver todos los detalles sobre un caso específico.
	- **Actualizar notas de caso**: Proporcione detalles adicionales sobre su problema o seleccione **cargar archivos** para adjuntar hasta un máximo de cinco archivos.

Los archivos adjuntos están limitados a 25 MB por archivo. Se admiten las siguientes extensiones de archivo: Txt, log, pdf, jpg/jpeg, rtf, doc/docx, xls/xlsx y csv.

◦ **Cerrar caso**: Proporciona detalles sobre por qué estás cerrando el caso y selecciona **Cerrar caso**.

![](_page_32_Picture_5.jpeg)

# <span id="page-33-0"></span>**Avisos legales**

Los avisos legales proporcionan acceso a las declaraciones de copyright, marcas comerciales, patentes y mucho más.

## <span id="page-33-1"></span>**Derechos de autor**

["https://www.netapp.com/company/legal/copyright/"](https://www.netapp.com/company/legal/copyright/)

## <span id="page-33-2"></span>**Marcas comerciales**

NETAPP, el logotipo de NETAPP y las marcas enumeradas en la página de marcas comerciales de NetApp son marcas comerciales de NetApp, Inc. Los demás nombres de empresas y productos son marcas comerciales de sus respectivos propietarios.

["https://www.netapp.com/company/legal/trademarks/"](https://www.netapp.com/company/legal/trademarks/)

## <span id="page-33-3"></span>**Estadounidenses**

Puede encontrar una lista actual de las patentes propiedad de NetApp en:

<https://www.netapp.com/pdf.html?item=/media/11887-patentspage.pdf>

## <span id="page-33-4"></span>**Política de privacidad**

["https://www.netapp.com/company/legal/privacy-policy/"](https://www.netapp.com/company/legal/privacy-policy/)

## <span id="page-33-5"></span>**Código abierto**

Los archivos de notificación proporcionan información sobre los derechos de autor y las licencias de terceros que se utilizan en software de NetApp.

["Aviso para BlueXP"](https://docs.netapp.com/us-en/bluexp-setup-admin/media/notice.pdf)

#### **Información de copyright**

Copyright © 2024 NetApp, Inc. Todos los derechos reservados. Imprimido en EE. UU. No se puede reproducir este documento protegido por copyright ni parte del mismo de ninguna forma ni por ningún medio (gráfico, electrónico o mecánico, incluidas fotocopias, grabaciones o almacenamiento en un sistema de recuperación electrónico) sin la autorización previa y por escrito del propietario del copyright.

El software derivado del material de NetApp con copyright está sujeto a la siguiente licencia y exención de responsabilidad:

ESTE SOFTWARE LO PROPORCIONA NETAPP «TAL CUAL» Y SIN NINGUNA GARANTÍA EXPRESA O IMPLÍCITA, INCLUYENDO, SIN LIMITAR, LAS GARANTÍAS IMPLÍCITAS DE COMERCIALIZACIÓN O IDONEIDAD PARA UN FIN CONCRETO, CUYA RESPONSABILIDAD QUEDA EXIMIDA POR EL PRESENTE DOCUMENTO. EN NINGÚN CASO NETAPP SERÁ RESPONSABLE DE NINGÚN DAÑO DIRECTO, INDIRECTO, ESPECIAL, EJEMPLAR O RESULTANTE (INCLUYENDO, ENTRE OTROS, LA OBTENCIÓN DE BIENES O SERVICIOS SUSTITUTIVOS, PÉRDIDA DE USO, DE DATOS O DE BENEFICIOS, O INTERRUPCIÓN DE LA ACTIVIDAD EMPRESARIAL) CUALQUIERA SEA EL MODO EN EL QUE SE PRODUJERON Y LA TEORÍA DE RESPONSABILIDAD QUE SE APLIQUE, YA SEA EN CONTRATO, RESPONSABILIDAD OBJETIVA O AGRAVIO (INCLUIDA LA NEGLIGENCIA U OTRO TIPO), QUE SURJAN DE ALGÚN MODO DEL USO DE ESTE SOFTWARE, INCLUSO SI HUBIEREN SIDO ADVERTIDOS DE LA POSIBILIDAD DE TALES DAÑOS.

NetApp se reserva el derecho de modificar cualquiera de los productos aquí descritos en cualquier momento y sin aviso previo. NetApp no asume ningún tipo de responsabilidad que surja del uso de los productos aquí descritos, excepto aquello expresamente acordado por escrito por parte de NetApp. El uso o adquisición de este producto no lleva implícita ninguna licencia con derechos de patente, de marcas comerciales o cualquier otro derecho de propiedad intelectual de NetApp.

Es posible que el producto que se describe en este manual esté protegido por una o más patentes de EE. UU., patentes extranjeras o solicitudes pendientes.

LEYENDA DE DERECHOS LIMITADOS: el uso, la copia o la divulgación por parte del gobierno están sujetos a las restricciones establecidas en el subpárrafo (b)(3) de los derechos de datos técnicos y productos no comerciales de DFARS 252.227-7013 (FEB de 2014) y FAR 52.227-19 (DIC de 2007).

Los datos aquí contenidos pertenecen a un producto comercial o servicio comercial (como se define en FAR 2.101) y son propiedad de NetApp, Inc. Todos los datos técnicos y el software informático de NetApp que se proporcionan en este Acuerdo tienen una naturaleza comercial y se han desarrollado exclusivamente con fondos privados. El Gobierno de EE. UU. tiene una licencia limitada, irrevocable, no exclusiva, no transferible, no sublicenciable y de alcance mundial para utilizar los Datos en relación con el contrato del Gobierno de los Estados Unidos bajo el cual se proporcionaron los Datos. Excepto que aquí se disponga lo contrario, los Datos no se pueden utilizar, desvelar, reproducir, modificar, interpretar o mostrar sin la previa aprobación por escrito de NetApp, Inc. Los derechos de licencia del Gobierno de los Estados Unidos de América y su Departamento de Defensa se limitan a los derechos identificados en la cláusula 252.227-7015(b) de la sección DFARS (FEB de 2014).

#### **Información de la marca comercial**

NETAPP, el logotipo de NETAPP y las marcas que constan en <http://www.netapp.com/TM>son marcas comerciales de NetApp, Inc. El resto de nombres de empresa y de producto pueden ser marcas comerciales de sus respectivos propietarios.